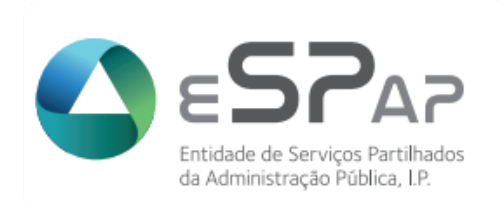

Agosto de 2021

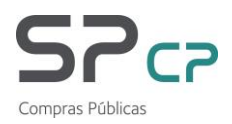

# Índice

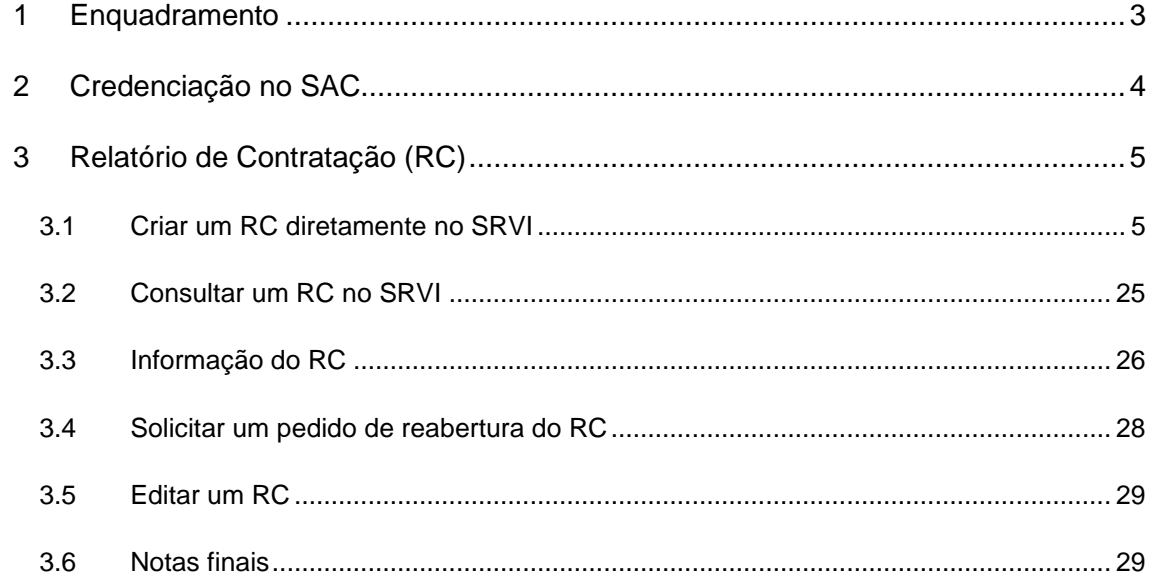

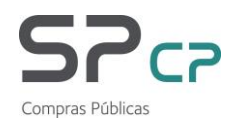

# <span id="page-2-0"></span>**1 Enquadramento**

É obrigação das entidades adquirentes criar e enviar à Entidade de Serviços Partilhados da Administração Pública (ESPAP) os Relatórios de Contratação (RC) relativamente aos contratos celebrados ao abrigo dos Acordos Quadros celebrados pela ESPAP, conforme resulta do artigo 23.º do Regulamento do Sistema Nacional de Compras Públicas (SNCP) (Regulamento n.º 330/2009, de 30 de Julho), e, em especial, das normas aplicáveis dos respectivos Cadernos de Encargos de cada Acordo Quadro celebrado. No caso das entidades que integram o SNCP na qualidade de entidades voluntárias aderentes esta obrigação está espelhada na alínea f) do nº 1 da cláusula 2ª do contrato de adesão.

O presente documento tem como objetivo apresentar as funcionalidades disponíveis no módulo do SRVI para a **criação/submissão, edição**, **consulta** e **reabertura** de RC. O módulo de RC no SRVI permite efectuar as seguintes ações:

- Criar novos RC:
- Consultar os RC já submetidos;
- Corrigir RC ou complementar informação que tenha sido solicitada pela ESPAP;
- Pedir a reabertura de qualquer RC para editar informação;
- Consultar as ações realizadas nos RC e gravadas em histórico.

**Nota: Todas as imagens e exemplos apresentados ao longo deste documento são meramente exemplificativas e não são reais.**

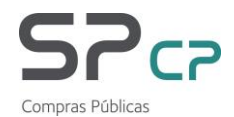

# <span id="page-3-0"></span>**2 Credenciação no SAC**

Apenas poderão criar, consultar ou editar RC os utilizadores credenciados no Sistema de Autenticação e Credenciação (SAC) da ESPAP para a área de "Relatórios de Contratação/ Pedidos de Exceção".

Caso os utilizadores da entidade não tenham ainda acesso à aplicação SRVI ou à área de "Relatórios de Contratação/ Pedidos de Exceção" nesta aplicação, deverão proceder à credenciação dos utilizadores adequados no SAC.

Para tal, e consoante a situação, deverão proceder como a seguir se indica:

- **Novos utilizadores** (se ainda não estiverem credenciados em nenhum organismo): cada novo utilizador deverá solicitar o acesso através de [https://sac.espap.pt/sac/Geral/,](https://sac.espap.pt/sac/Geral/) em "Formulário de Pedido de Credenciação" e seleccionar as aplicações pretendidas (nomeadamente "*SRVI-Relatórios de Contratação*"), seguindo todos os passos indicados. O formulário, devidamente assinado e carimbado (a impressão do formulário será o último passo do processo de pedido de credenciação), deverá ser enviado por e-mail para [sac@espap.gov.pt.](mailto:sac@espap.pt) Após recepção e validação do pedido a ESPAP enviará a cada utilizador um e-mail com o seu código de acesso.
- **Utilizadores já credenciados mas que pretendam ter acesso a mais aplicações** (neste caso, a "*SRVI-Relatórios de Contratação*"): deverão aceder ao SAC [\(https://sac.espap.pt/sac/Geral/\)](https://sac.espap.pt/sac/Geral/) com o seu código de acesso e na sua área pessoal escolher "pedido de acesso a novas aplicações". Devem ser seguidos todos os passos indicados. O formulário, devidamente assinado e carimbado (a impressão do formulário será o último passo do processo de pedido de credenciação), deverá ser enviado por e-mail para [sac@espap.gov.pt.](mailto:sac@espap.pt) O código de acesso mantém-se.
- **Recredenciação**: quando um utilizador já credenciado no sistema SAC Sistema de Autenticação e Credenciação da ESPAP pretende obter a credenciação por outra entidade deve proceder a uma recredenciação e não a nova credenciação. Assim, deve aceder ao SAC, com o código de utilizador e a palavra-chave, no endereço [\(https://sac.espap.pt/sac/Geral/\)](https://sac.espap.pt/sac/Geral/) e efectuar a recredenciação em "Pedido de recredenciação". O formulário, devidamente assinado e carimbado, (a impressão do formulário será o último passo do processo de pedido de credenciação), deverá ser enviado por e-mail para [sac@espap.gov.pt.](mailto:sac@espap.pt) Após recepção e validação do pedido a ESPAP enviará a cada utilizador um e-mail confirmando a recredenciação pela nova entidade. O seu código de acesso manterse-á.

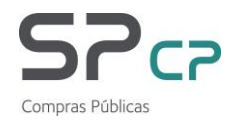

# <span id="page-4-0"></span>**3 Relatório de Contratação (RC)**

### <span id="page-4-1"></span>**3.1 Criar um RC diretamente no SRVI**

Para aceder à área de RC no SRVI para criar um novo relatório, o utilizador deverá percorrer o seguinte caminho (depois de autenticado):

#### **Menu Principal -> Separador "Relatórios de Contratação"**

No écran de pesquisa, para criar um novo Relatório de Contratação, deve ser seleccionado o botão "Novo Relatório":

#### Relatórios de Contratação

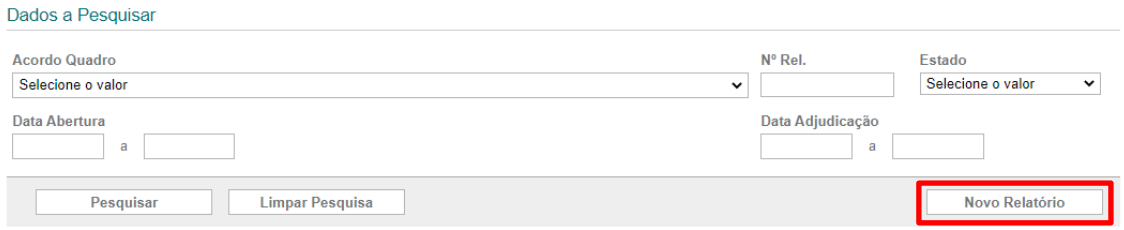

Para criar um novo relatório a entidade deverá em primeiro lugar confirmar os dados de contacto que constam do RC e, em caso de necessidade, alterá-los na área "Entidade/Contactos"

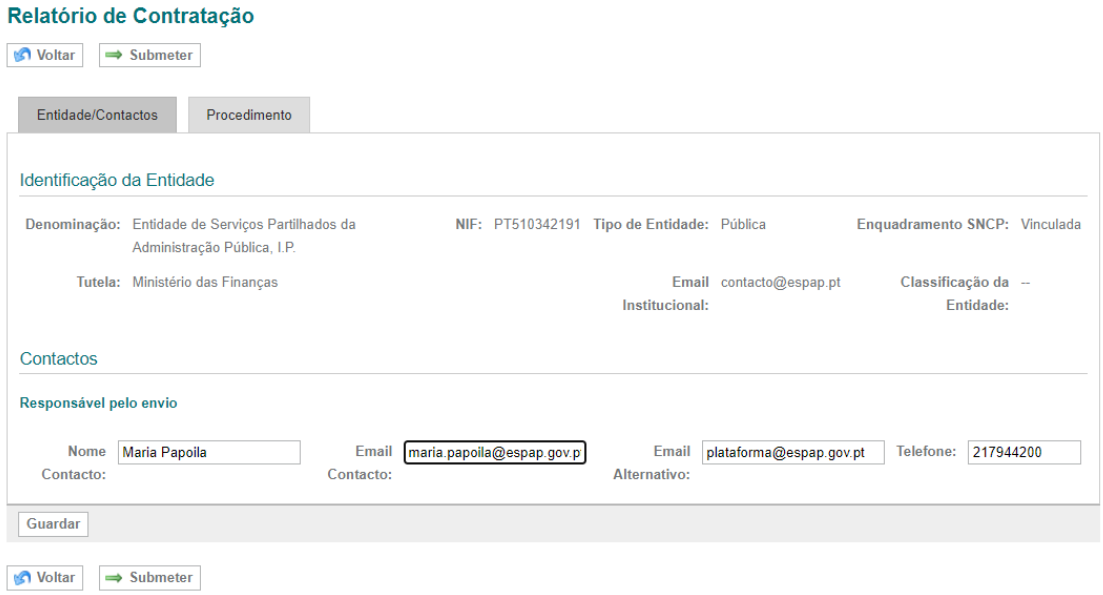

Neste écran poderá alterar os dados relativos ao utilizador responsável pela criação e submissão deste RC e, no campo **Email Alternativo**, poderá acrescentar um outro endereço de e-mail

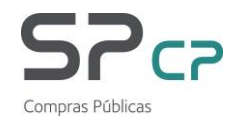

Qualquer notificação relativa a devolução de RC para correcção de dados ou complemento de informação será enviada para os endereços indicados, ou seja, para o email de contacto e para o email alternativo.

Caso pretendam que eventuais notificações sejam enviadas para um conjunto de pessoas poderão indicar um e-mail partilhado (exemplo: [contratação@entidade.pt\)](mailto:contratação@entidade.pt) no campo **Email alternativo**. Mesmo que optem por esta solução, no campo **Nome de Contacto** deverá ser sempre o nome de um utilizador em concreto – o utilizador que efectivamente criou o RC.

Se for necessária uma alteração na designação da entidade (campo não editável) deverá enviar um e-mail para [sac@espap.gov.pt](mailto:sac@espap.pt) indicando a designação actual e a data em que a alteração produziu efeitos. Se esta alteração tiver resultado de uma alteração legal é aconselhável que nos indiquem o diploma onde foi publicada para que a alteração possa ser efectuada mais rapidamente. O mesmo em relação à tutela e ao endereço de e-mail geral.

As opções possíveis neste écran são:

- **Guardar** – para guardar a informação preenchida; caso não tenha sido preenchida qualquer informação na área "Procedimento", o RC não é gravado, e aparece uma mensagem de erro:

> Por favor corrija os erros existentes, tem que preencher os dados do procedimento. Guardar

- **Voltar** para voltar ao écran de pesquisa; o RC não é gravado;
- **Submeter** para submeter o RC; caso não tenha sido preenchida qualquer informação na área "Procedimento", o RC não é submetido e surge a mesma mensagem de erro:

Guardar Por favor corrija os erros existentes, tem que preencher os dados do procedimento.

Depois de confirmar os dados de contacto, a informação relativa ao procedimento deve ser registada na área "Procedimento":

#### Bloco de dados **Procedimento**:

O primeiro bloco de dados diz respeito ao Procedimento, ou seja, à identificação do procedimento.

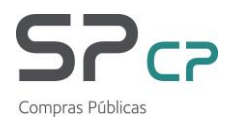

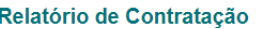

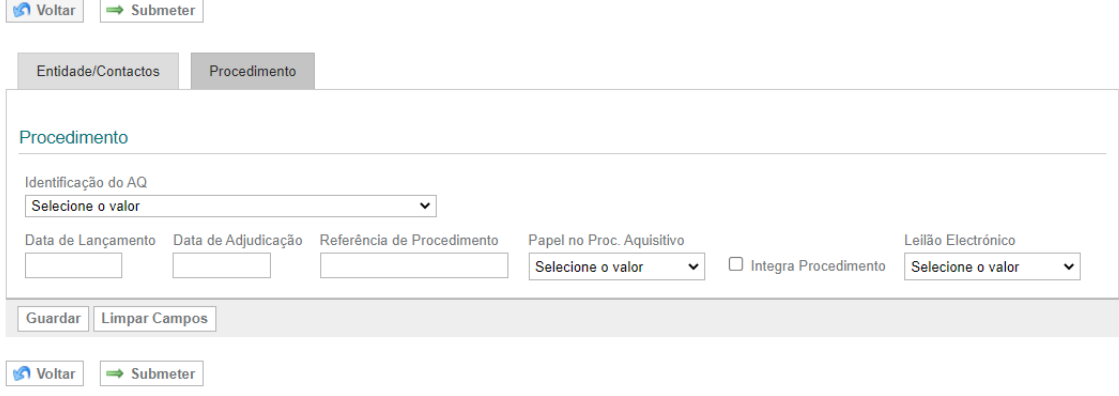

Todos os campos relativos ao procedimento são de preenchimento obrigatório.

Antes de mais deverá seleccionar o acordo quadro ao abrigo do qual o procedimento em causa foi lançado:

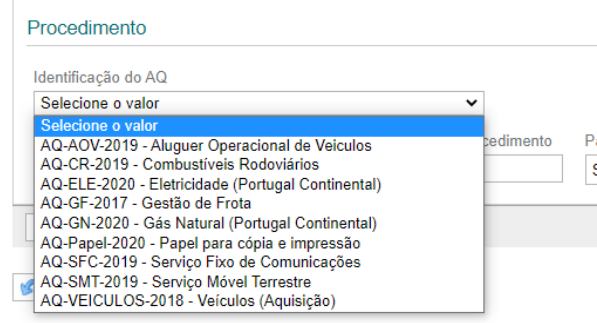

A data de abertura do procedimento deve ser anterior à data do dia em que o relatório está a ser preenchido, será validada no momento da gravação do RC de acordo com o período de vigência do acordo quadro que tiver sido seleccionado.

As datas devem ser indicadas no formado dd-mm-aaaa ou seleccionando o dia no calendário

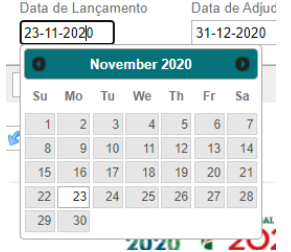

Neste exemplo, o acordo quadro entrou em vigor a 16-11-2020, pelo que não seria possível que um procedimento ao seu abrigo pudesse ter sido lançado antes dessa data:

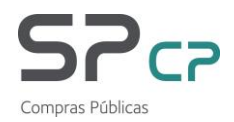

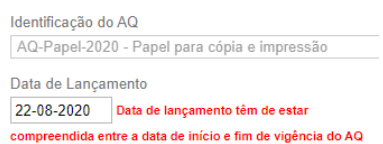

A data de adjudicação deve ser posterior à data de abertura do procedimento, e também aqui será feita uma validação:

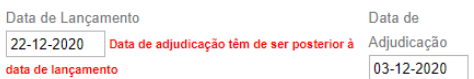

A **Referência de Procedimento** é designação interna que a entidade tiver dado ao procedimento (exemplos: "P17/2021" ou "Papel 2021"). É um campo de texto livre.

Referência de Procedimento

O campo **Papel no Proc. Aquisitivo** permite que a entidade seleccione a opção adequada ao papel que desempenhou no procedimento em causa. Tratando-se de um procedimento centralizado (lançado pela ESPAP, I.P. ou por uma Unidade Ministerial de Compras, por exemplo), a opção deverá ser "Agregadora".

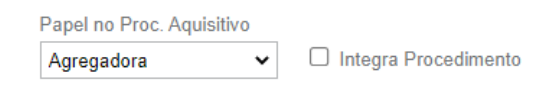

Neste caso, deverá indicar também se a própria entidade será adquirente no procedimento em causa, ou seja, se está a contratar também para si própria ou, pelo contrário, se apenas agregou necessidades de outras entidades e está a lançou o procedimento em nome de todas as que o integraram sem que esteja a contratar para si.

Se tiver contratado também para si própria, deverá indicar isso no campo **Integra Procedimento:**

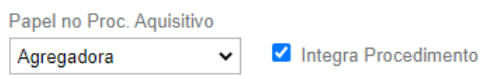

Se apenas for responsável pela tramitação do procedimento não fazendo parte do leque de entidades cujas necessidades estão contempladas no procedimento, deverá deixar assim:

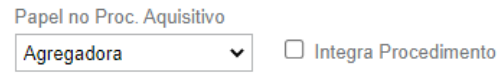

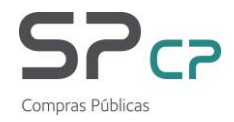

Tratando-se de uma entidade que apenas adquire para si própria (situação mais comum), deverá preencher assim:

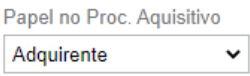

O último campo no bloco de dados relativos ao procedimento diz respeito à realização pela entidade responsável pela tramitação do procedimento (ou não) de um **Leilão Electrónico** como forma de melhoria das propostas que tiverem sido apresentadas.

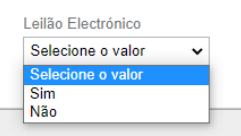

Preenchidos todos os campos do bloco relativo aos dados do Procedimento, passa-se ao bloco de dados relativos ao Lote ou Lotes do procedimento.

Antes de poder gravar o RC em preenchimento, clicando em Guardar, é necessário adicionar a este RC pelo menos um lote:

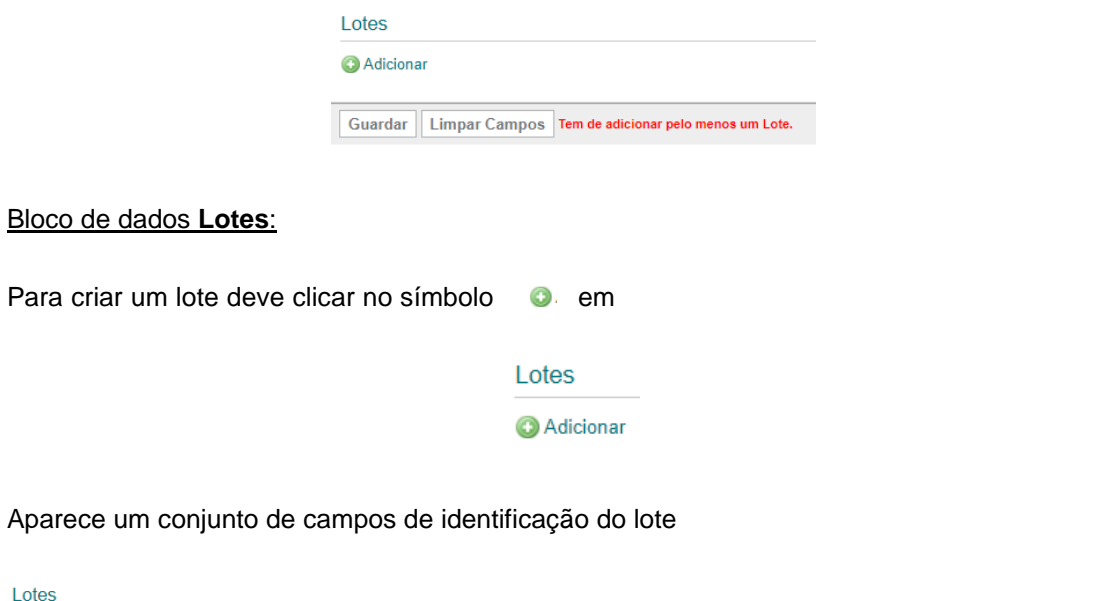

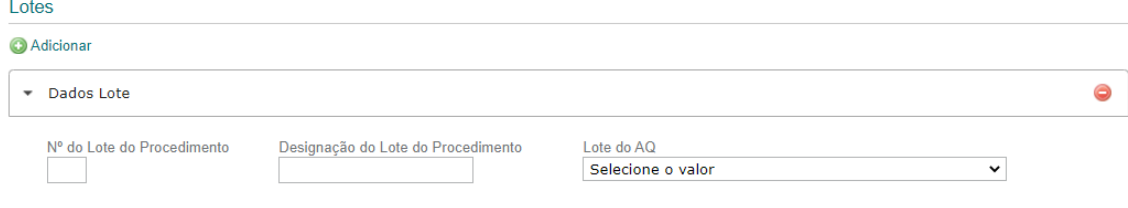

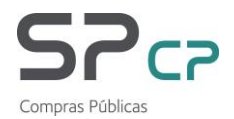

No campo **Nº do Lote do Procedimento** deve ser indicado o nº de ordem do lote no procedimento (nas peças e na plataforma onde o procedimento foi lançado). É um campo numérico – caso tente preencher com um caracter não numérico surge uma mensagem de erro:

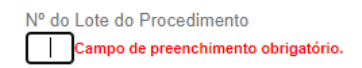

Caso o procedimento não tenha lotes, o RC deve ser criado com um lote único (campo "Nº do Lote do Procedimento" = 1).

No campo **Designação do Lote do Procedimento** deverá inscrever o nome que foi dado ao lote. É um campo de texto livre, e poderá escrever algo como "Lote x [nº do lote]" ou "Papel - Zona Norte", por exemplo.

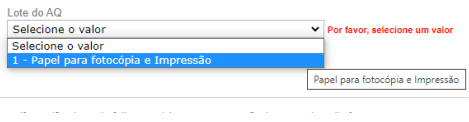

Este acordo quadro só tem um lote por isso basta seleccionar a única opção possível.

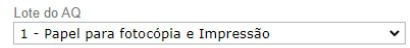

Noutros casos surgem listados todos os lotes adjudicados no acordo quadro indicado no bloco de dados anterior, pelo que deverá seleccionar o lote do acordo quadro ao abrigo do qual foi lançado este lote, como se pode ver no exemplo que se segue:

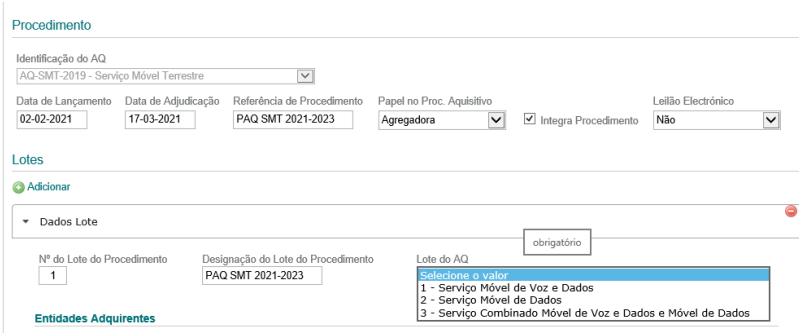

Se o campo "Papel no Proc. Aquisitivo" tiver sido preenchido com o valor "Adquirente", seguemse os campos de identificados dos Fornecedores (Cocontratantes qualificados no lote indicado). Caso tenha sido indicado o valor "Agregadora", os campos seguintes dizem respeito à

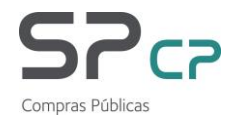

identificação das entidades adquirentes que integram o lote em causa (campos **Entidades Adquirentes**).

A identificação das entidades adquirentes é feita lote a lote, no caso dos procedimentos multilote.

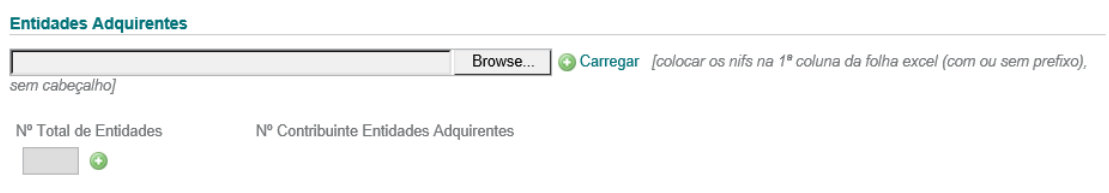

A associação das entidades adquirentes a um lote é feita através do carregamento de um ficheiro excel com os NIF das entidades cujas necessidades aquisitivas estão englobadas neste lote. O ficheiro deve ter os NIF na primeira coluna (coluna A), e devem começar na primeira linha, sem qualquer cabeçalho na coluna.

Os NIF podem ser indicados apenas com os 9 dígitos ou precedidos das letras "PT" (prefixo do país). Podem ser indicados até 999 NIF distintos.

Apresentam-se aqui 2 exemplos:

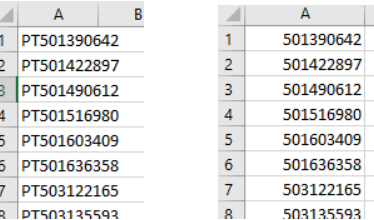

Os NIF apenas podem dizer respeito a entidades vinculadas ou voluntárias que integrem o Sistema Nacional de Compras Públicas (SNCP). Aquando do carregamento do ficheiro é feita esta validação, aparecendo uma mensagem caso a lista inclua NIF que não sejam de entidades que integrem o SNCP.

Depois de gravado o ficheiro com os NIF, deve-se clicar em **Escolher Ficheiro** para o procurar e seleccionar.

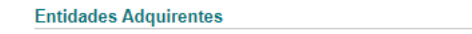

Escolher Ficheiro Não foi escolhido nenhum ficheiro @ Carregar [colocar os nifs na 1º coluna da folha excel (com ou sem prefixo), sem cabeçalho]

O ficheiro selecionado surge na caixa:

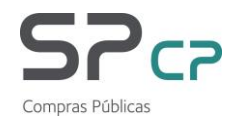

#### **Entidades Adquirentes**

Escolher Ficheiro TESTES RC Ni...com cocont.xlsx @ Carregar [colocar os nifs na 1ª coluna da folha excel (com ou sem prefixo), sem cabeçalho]

De seguida deverá clicar em **O** Carregar para que as entidades indicadas figuem associadas ao lote. Se estiverem listados no ficheiro NIF de entidades que não integrassem o SNCP à data do lançamento do procedimento, aparece esta mensagem:

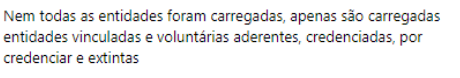

 $OK$ 

Se uma entidade tiver sido considerada extinta após a data de lançamento de procedimento (ou seja, se o seu NIF tiver entretanto deixado se estar activo ou deixar de ser utilizado), é possível ainda incluí-lo na listagem, pois manifestou a intenção de integrar o procedimento agregado quando o NIF era ainda utilizado.

Clicando em OK (no caso de aparecer a mensagem acima apresentada) ou, não aparecendo, a aplicação conta automaticamente o número de entidades que integram a este lote.

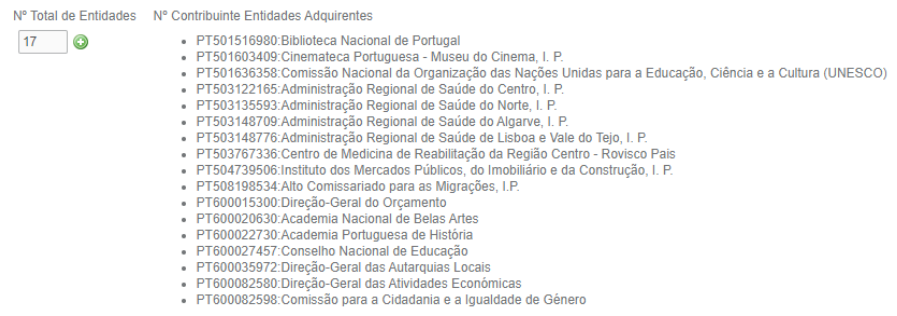

Mesmo que tenha preenchido o campo Integra Procedimento, não é necessário indicar no excel o NIF da entidade que lançou o procedimento.

Se for necessário proceder a alguma alteração à lista de entidades apresentada, basta clicar no símbolo  $\bullet$  ao lado do número de entidades:

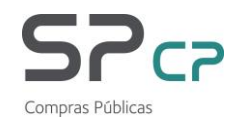

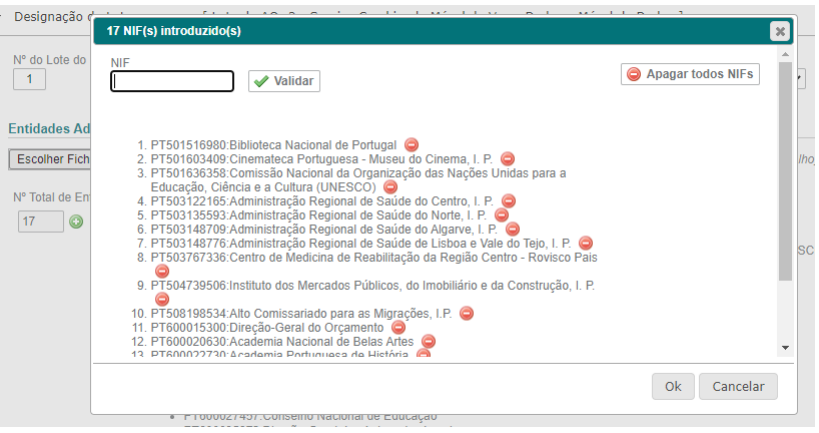

Pode ser utilizado o campo de pesquisa por NIF para procurar uma entidade que tenha sido indicada por lapso.

Para retirar uma entidade da lista, basta clicar em  $\bullet$  frente do seu nome.

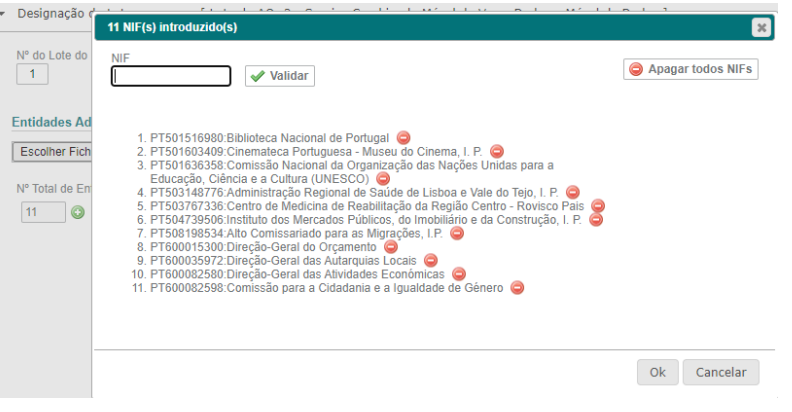

Se for necessário substitui o ficheiro, deverá clicar em (@ Apagar todos NIFs) depois em "Ok" e repetir o processo de selecção e carregamento de ficheiro.

Quando a lista de NIF estiver correcta basta clicar em "Ok" e prosseguir. A contagem de entidades é corrigida automaticamente.

Seguidamente surgem os campos relativos aos **Fornecedores**.

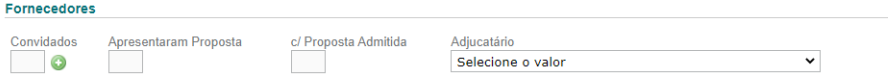

O primeiro campo diz respeito ao n.º e nome dos cocontratantes convidados à apresentação de proposta para este lote/procedimento.

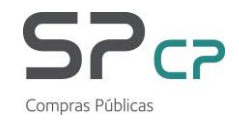

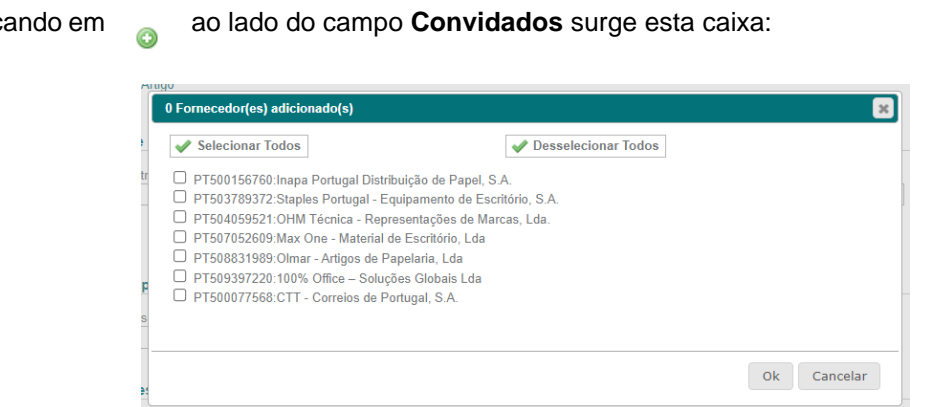

Clicando em ao lado do campo **Convidados** surge esta caixa:

Nos procedimentos de consulta prévia ao abrigo de acordo quadro, como é o caso, o convite deve ser dirigido a todos os cocontratantes qualificados para o lote do acordo quadro ao abrigo do qual será lançado esse lote/procedimento.

Se o procedimento tiver sido na Plataforma SNCP, disponibilizada em [https://plataforma](https://plataforma-sncp.espap.gov.pt/)[sncp.espap.gov.pt/,](https://plataforma-sncp.espap.gov.pt/) uma vez que está já parametrizada com toda a informação relativa a cada lote de cada acordo quadro, o convite é enviado automaticamente a todos os cocontratantes, pelo que deverá clicar em "Selecionar todos".

Se o procedimento tiver sido lançado por uma entidade que integre o SNCP na qualidade de entidade voluntária e, como tal poderá ter lançado o procedimento noutra plataforma electrónica de contratação pública, deverá verificar se foram efectivamente convidados todos os cocontratantes do lote em causa cf. informação disponível no Catálogo Nacional de Compras Públicas (CNCP) [\(https://cncp.espap.gov.pt/\)](https://cncp.espap.gov.pt/). Tendo sido (o que deverá ter acontecido), deverá também clicar em "Selecionar todos".

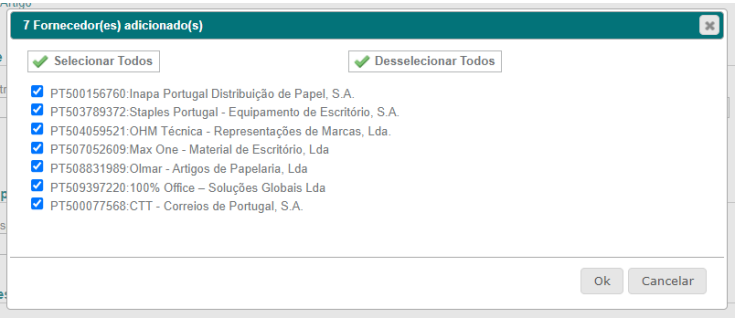

Clicando em "Ok", a caixa fecha-se e passa-se ao campo seguinte.

Passando com o cursor em cima do símbolo **a lado do campo Convidados vê-se a lista de** todos os cocontratantes seleccionados.

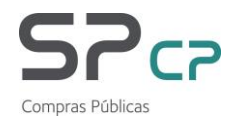

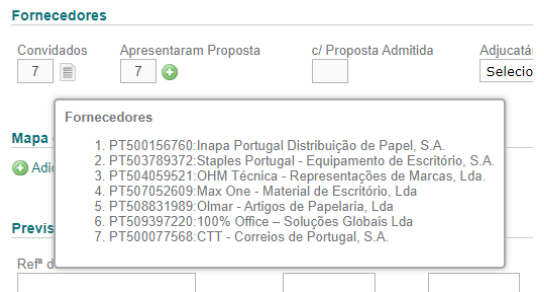

De seguida aparece o campo Apresentaram Proposta. Clicando em **comprendente de lado** deste campo aparece esta caixa:

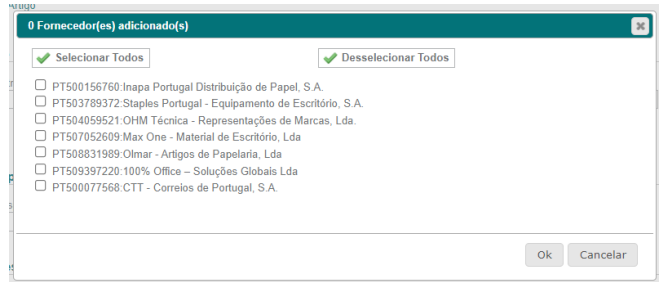

Aqui devem ser indicados todos os que apresentaram proposta. Podem ser seleccionados todos de uma vez ou um a um.

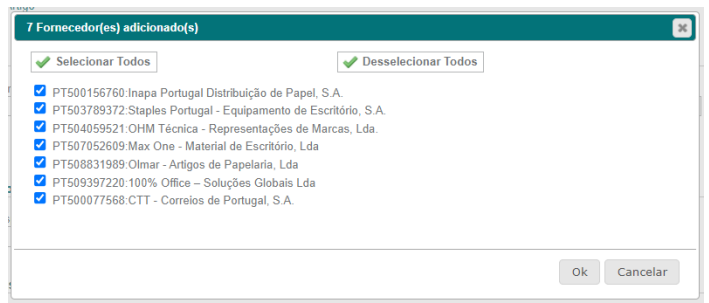

Para corrigir alguma selecção pode-se clicar na caixa antes do NIF + nome do cocontratante em causa ou clicar em "Desselecionar Todos" e recomeçar a selecção. Terminada a selecção, basta clicar em "Ok" e caixa fecha-se.

No campo seguinte, **c/ Proposta Admitida,** devem ser indicados todos os cocontratantes que apresentaram propostas válidas. Por defeito aparecem todos os que foram indicados no campo anterior, **Apresentaram Proposta**. Caso alguma proposta tenha sido excluída, o fundamento ou fundamentos para a exclusão devem ser indicados, clicando para tal no símbolo à frente do nome do cocontratante.

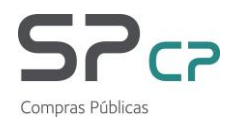

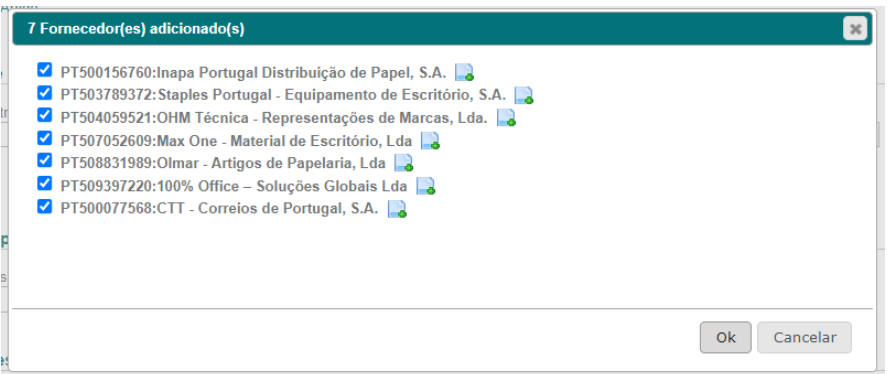

Por exemplo, se a proposta de um concorrente tiver sido excluída, clicando no referido símbolo à frente do seu nome aparece esta caixa:

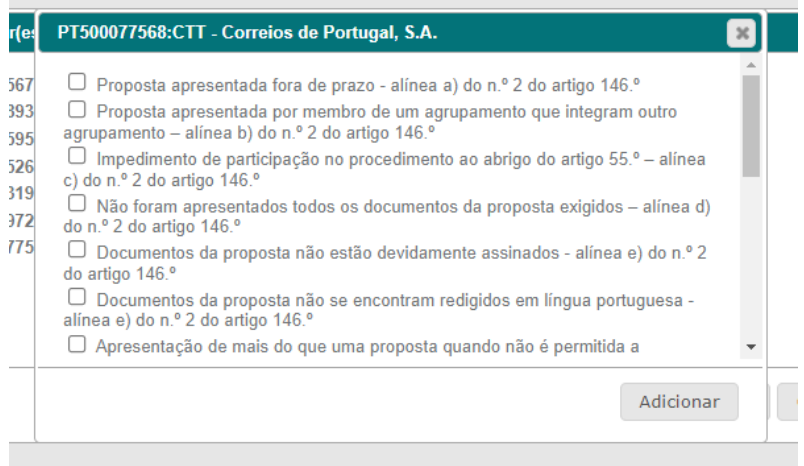

Os fundamentos indicados são os que constam do n.º 2 do artigo 146.º e do n.º 2 do artigo 70.º do Código de Contratos Públicos (CCP). Devem ser indicados (seleccionando para tal a caixa que antecede cada fundamento) todos os fundamentos identificados pelo júri do procedimento para cada proposta.

Recordamos que **todas as imagens e exemplos apresentados ao longo deste documento são meramente exemplificativas e não são reais.**

Para serem visíveis todos os fundamentos previstos no CCP para a exclusão de propostas deve ser corrida a barra à direita da caixa.

Após indicados todos os fundamentos, a caixa dos cocontratantes aparece com aspecto semelhante a este:

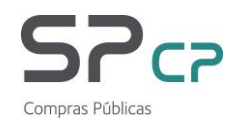

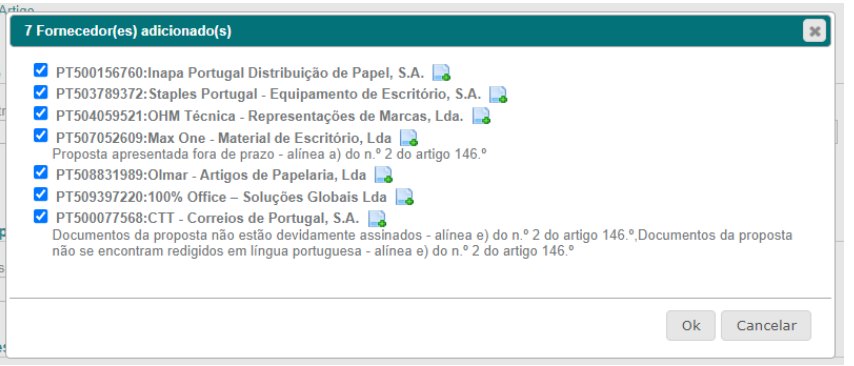

Para cada cocontratante cuja proposta foi excluída, é possível ver o(s) fundamento(s) indicados.

Clicando em "Ok" a caixa fecha-se e a contagem de propostas admitidas é actualizada. Passando com o cursor em cima do símbolo ao lado do campo c/ proposta Admitida Convidados vê-se o resultado das exclusões indicadas:

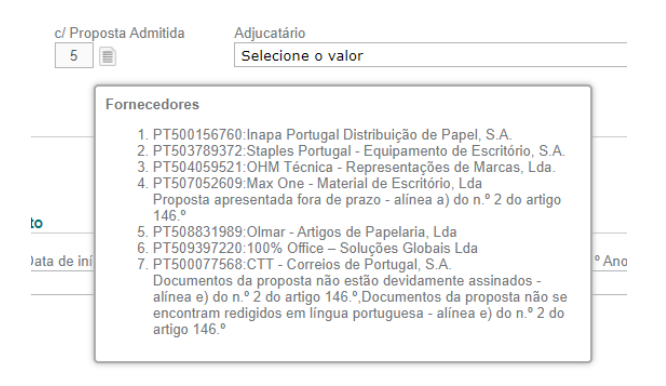

Passa-se então ao último campo do bloco, o da indicação do **Adjudicatário** deste lote.

Uma vez que, neste exemplo, das 7 propostas recebidas foram excluídas 2, apenas aparecem listados 5 cocontratantes nas opções no campo **Adjudicatário**, precisamente os 5 que viram as suas propostas admitidas:

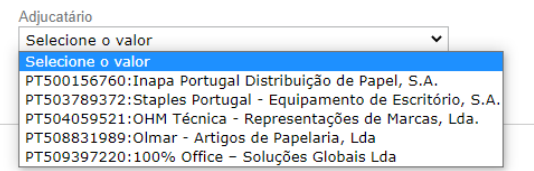

Se todas as propostas apresentadas tiverem sido admitidas, o resultado será este:

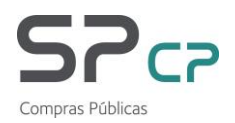

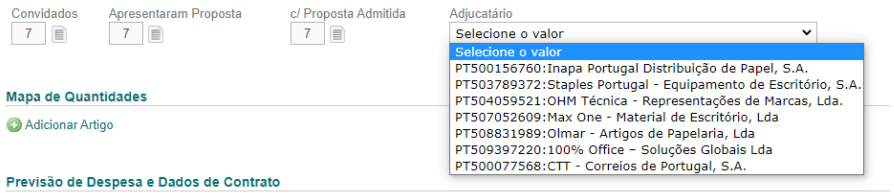

Seleccionado o adjudicatário deste lote, passa-se ao bloco seguinte, o do **Mapa de Quantidades.**

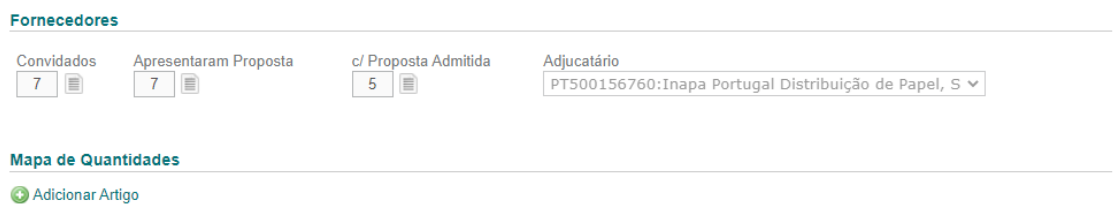

O **Mapa de Quantidades** aparece automaticamente, não sendo necessário clicar em nada, e apresenta, para o lote e o acordo quadro em causa, a lista de toda a oferta disponível no CNCP:

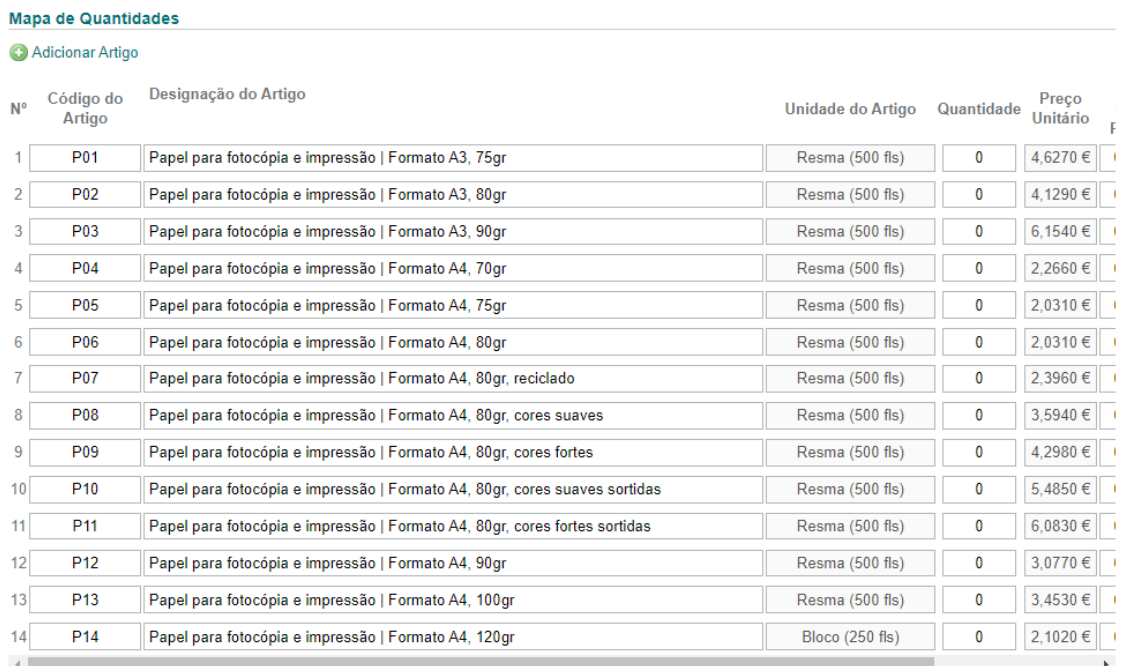

Para ver a totalidade da tabela basta mover a barra que se encontra ao fundo.

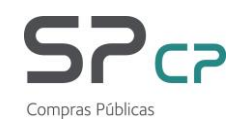

 $m_{\text{max}}$ 

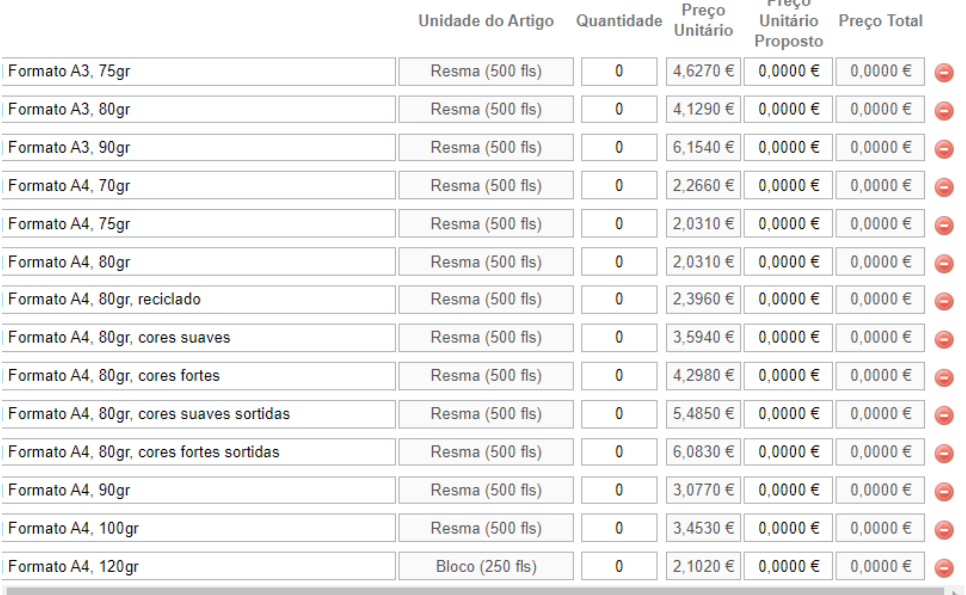

Com a apresentação de toda a tabela pretende-se que o preenchimento do detalhe da contratação seja um processo rápido e simples.

Deverá sem indicado, para cada um dos artigos objecto de adjudicação, a quantidade contratada (coluna **Quantidade**) e o **Preço Unitário Proposto** pelo adjudicatário na sua proposta. Os cálculos para apuramento dos totais parciais e globais serão feitos de forma automática pela aplicação.

A coluna **Preço Unitário** apresenta os preços unitários com os quais o adjudicatário se encontrava qualificado no CNCP à data do lançamento do procedimento.

Os preços são apresentados com o número de casas decimais definido aquando do lançamento do procedimento concursal que deu origem ao acordo quadro. É também o número de casas decimais dos preços unitários para este acordo quadro que podem ser consultados no CNCP.

Preenchido o mapa de quantidades, o resultado será semelhante a este:

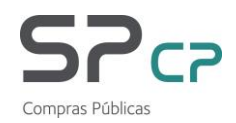

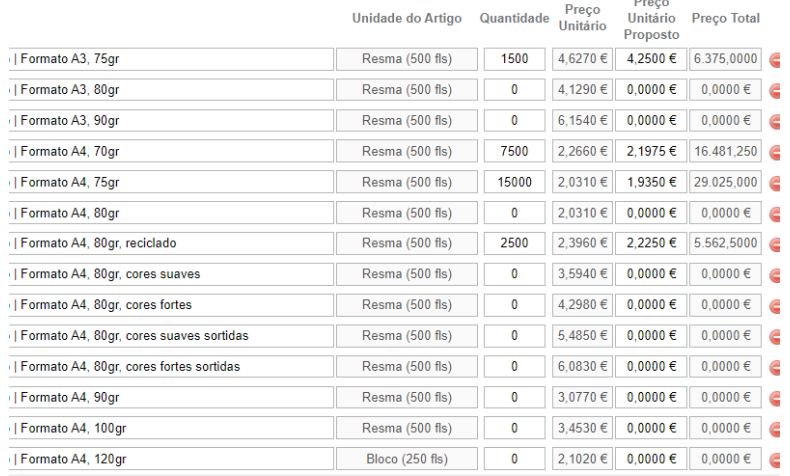

Se apenas tiverem sido contratados alguns dos artigos que constituem a oferta deste lote do acordo quadro, podem ser eliminados os artigos a mais clicando no símbolo  $\bullet$  à direita da respectiva linha, e esta será eliminada. Em alternativa, basta preencher as quantidades e preços unitários propostos das linhas com artigos contratados que as restantes desaparecerão quando o RC for guardado.

Ser por lapso tiver sido eliminada algum artigo que tenha constado do objecto desta adjudicação, basta voltar ao cimo da tabela e clicar em  $\bullet$  junto a **Adicionar Artigo**.

> **Mapa de Quantidades** Adicionar Artigo

No fundo da tabela aparecerá uma linha em branco que apenas pode ser preenchida com **Código de Artigo** ou **Designação do Artigo** que constem da oferta deste lote.

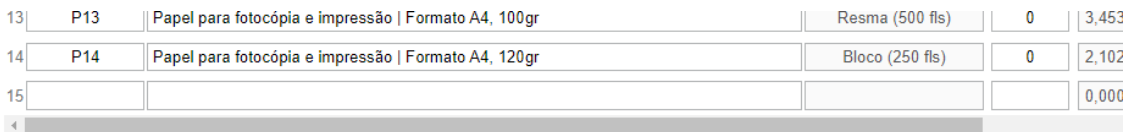

Se forem inseridos dados distintos ou os campos ficarem em branco, a aplicação não reconhecerá os valores inseridos, não permitindo que o RC seja guardado nem submetido.

Se for indicado um código de artigo que já exista na tabela (ou seja, que fique repetido), a aplicação irá adicionar as quantidades e os valores indicados nas 2 linhas.

Aa Mapa de Quantidades segue-se o bloco de dados relativo à **Previsão de Despesa e Dados de Contrato**.

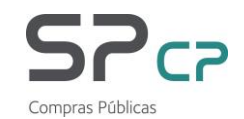

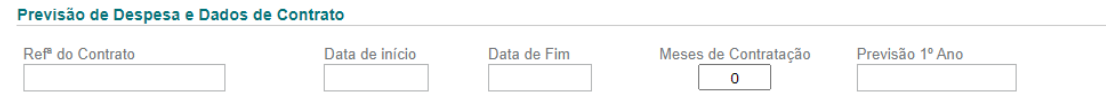

No campo **Refª do Contrato** deve ser indicada a designação dada pela entidade ao contrato. Se o contrato não tiver sido reduzido a escrito, cf. previsto nas alíneas a) ou c) do n.º 1 do artigo 95.º do CCP, neste campo (de preenchimento obrigatório) pode ser indicado "Sem contrato escrito" ou a fundamentação legal, das atrás referidas, para a inexigibilidade e dispensa da redução a escrito do contrato.

No caso de procedimentos agregados, em que da adjudicação resultarão múltiplos contratos, pode ser escrito "Vários".

Os campos seguintes dizem respeito à vigência dos contratos (**Data de início** e **Data de fim**). Mesmo que o contrato não tenha sido reduzido a escrito, não deixa de haver um contrato (de acordo com os prazos que tiverem sido indicados nas peças do procedimento), pelo que estes campos são também de preenchimento obrigatório.

Tratando-se de um fornecimento de bens ou prestação de serviços imediata (aquisição de mobiliário ou de computadores, por exemplo), na **Data de início** pode ser indicada a data da aceitação dos documentos de habilitação e na **Data de fim** a data prevista para a (última) entrega ou a do fim da prestação de serviços.

No caso dos procedimentos que dão origem a múltiplos contratos, podem ser indicadas as datas de vigência da maioria dos contratos ou a 1ª data de início do contrato e a última data de fim. Por exemplo, se o procedimento em causa der origem a 20 contratos, e 19 tiverem vigência entre 1 de Janeiro e 31 de Dezembro de 2021 e um iniciará vigência apenas a 15 de Janeiro, deverão ser indicadas as datas de 1 de Janeiro e 31 de Dezembro, respectivamente nos campos **Data de início** e **Data de fim**, no formato dd-mm-aaaa.

No campo **Observações**, no final do relatório, pode será dado mais detalhe em relação à vigência dos contratos.

O campo Meses de Contratação será preenchido automaticamente. Dado que se trata de um processo de cálculo do sistema, o nº de meses é apenas indicativo e poderá não corresponder ao esperado (por exemplo, neste caso em que o contrato vigora entre os 1 e 31 do mesmo mês, o resultado devolvido é zero).

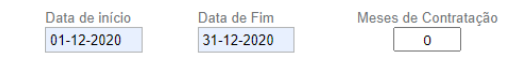

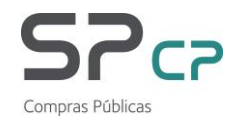

Contudo, em termos de análise o relevante são as datas de início e de fim que forem indicadas.

Se o contrato tiver 12 ou menos meses de vigência, o campo **Previsão 1º Ano**, correspondendo ao valor da despesa previsto para os primeiros 12 meses de contrato independentemente de corresponderem ao mesmo ou a 2 anos económicos aparecerá automaticamente preenchido com o **Valor Prop. Adjudicada**. O valor deste campo resulta do somatório dos totais parciais do Mapa de Quantidades, de acordo com as quantidades e os preços unitários que tiverem sido indicados.

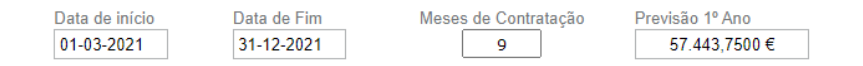

Se o contrato tiver vigência superior a 12 meses e igual ou inferior a 24 meses, surge uma 2<sup>a</sup> caixa, **Previsão 2º Ano**:

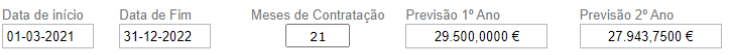

Neste caso, o valor da proposta adjudicada deverá ser distribuído pelos campos Previsão 1º ano e Previsão 2º ano. O somatório destes 2 campos deverá ser igual ao valor apresentado no campo Valor Prop. Adjudicada.

Se a vigência for superior a 24 meses e igual ou inferior a 36 meses, aparece a caixa relativa à **Previsão 3º Ano**:

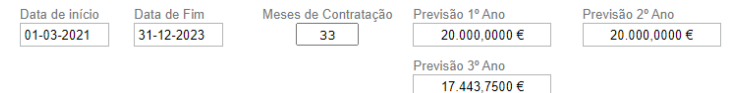

Aqui, o valor da proposta adjudicada deverá ser distribuído pelos campos Previsão 1º ano, Previsão 2º ano e Previsão 3º Ano, devendo perfazer o valor apresentado no campo Valor Prop. Adjudicada.

Por último, para contratos de vigência superior a 36 meses aparece a caixa para inserção do valor remanescente, **Previsão 4º Ano**:

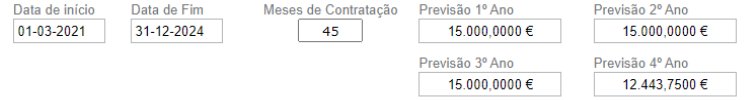

Se o somatório dos valores indicados nas caixas de Previsão não coincidir com o total do campo **Valor Prop. Adjudicada**, aparecerá uma mensagem de erro.

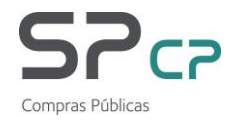

Seguidamente surge o bloco relativo ao "Valor e Poupança". Estes dados são fundamentais para o apuramento de poupanças no SNCP, e dois campos, o da **Melhor Proposta do AQ** e o do **Valor Prop. Adjudicada** aparecem são preenchidos de forma automática.

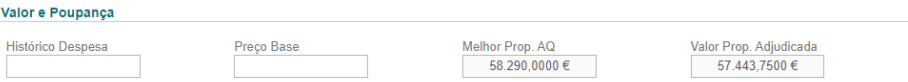

No campo **Histórico Despesa** deve ser indicado o valor do último contrato (escrito ou não) para uma contratação com objecto semelhante ao desta e por período equivalente.

Se o valor histórico da despesa disponível não for comparável com o da adjudicação agora efectuada, este campo pode ser deixado em branco.

O preço base do procedimento (ou para cada um dos lotes do procedimento, se se tratar de um procedimento multilote), nos termos do n.º 1 do artigo 47.º do CCP, deverá constar do caderno de encargos do procedimento e terá também ter sido indicado na plataforma electrónica de contratação pública onde o procedimento foi tramitado. O campo **Preço Base** é, pois, de preenchimento obrigatório.

O campo relativo à Melhor Proposta do acordo quadro (**Melhor Prop. AQ**), preenchido de forma automática, corresponde ao valor a que se chegaria multiplicando, para cada artigo ou serviço contratado, as quantidades contratadas (cf. indicado no Mapa de Quantidades) pelo preço mais baixo que esse artigo ou serviço tem no CNCP, neste lote, tendo em conta o conjunto dos cocontratantes qualificados e não apenas o adjudicatário deste lote. É um indicador meramente teórico.

Conforme atrás explicado, o campo **Valor Prop. Adjudicada** apresenta o somatório dos totais parciais do Mapa de Quantidades, de acordo com as quantidades e os preços unitários que tiverem sido indicados.

O último campo, **Observações**, é de preenchimento opcional, permitindo à entidade transmitir informação adicional que considere relevante no âmbito da tramitação e adjudicação do procedimento / do lote em causa.

**Observações** 

Incidentes ○ Sim ● Não Observações

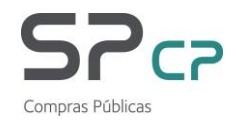

Por exemplo, se foi necessário proceder a uma segunda adjudicação, prevista nos artigos do CCP que de seguida se elencam, deverão indicar neste campo quem tinha sido o 1º adjudicatário, qual o valor da proposta adjudicada e com os fundamentos:

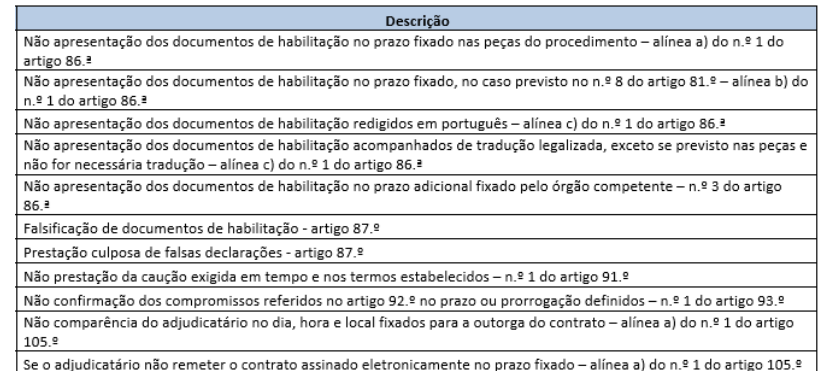

Podem ser inscritos até 2000 caracteres. até ao máximo de 2000 caracteres. Atenção que os caracteres especiais (ç, ã, õ, etc.) equivalem, cada um, a múltiplos caracteres simples.

Por fim, pode **Guardar** o RC.

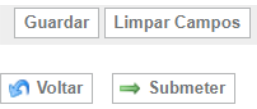

Se o procedimento tiver vários lotes e, consequentemente, for necessária a submissão de informação relativa a outras adjudicações efectuadas no âmbito do mesmo procedimento, poderá proceder de 2 formas:

- Inserir mais lotes neste RC, bastando para tal voltar a

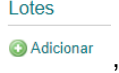

adicionar um lote e repetir todo o processo de preenchimento quantas vezes for necessário;

- Guardar e submeter este RC, e de seguida criar um Novo Relatório para cada um dos lotes que tenham sido adjudicados.

Se por lapso tiver sido criado algum lote a mais ou for necessário eliminar um lote já preenchido, basta voltar início da área de Lotes e à frente do lote em causa, clicar em

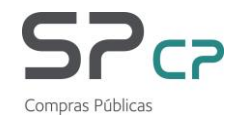

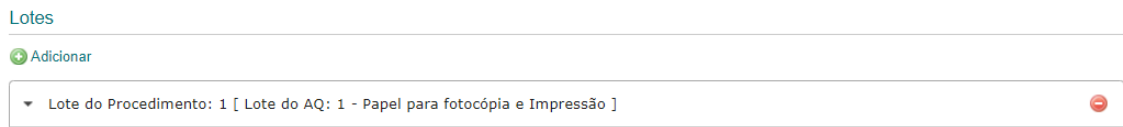

Após verificação de todos os dados inseridos basta carregar em 'Submeter' para o relatório ser enviado à ESPAP para validação.

É ainda possível limpar todos os campos preenchidos até ao momento clicando no botão **Limpar Campos**.

O botão **Voltar** permite regressar ao écran anterior sem gravar a informação.

Após verificação de todos os dados inseridos basta carregar em 'Submeter' para o relatório ser enviado à ESPAP para validação.

### <span id="page-24-0"></span>**3.2 Consultar um RC no SRVI**

Polatórica de Contratação

Para aceder à área de RC no SRVI o utilizador deverá percorrer o seguinte caminho:

#### **Menu Principal -> Separador "Relatórios de Contratação"**

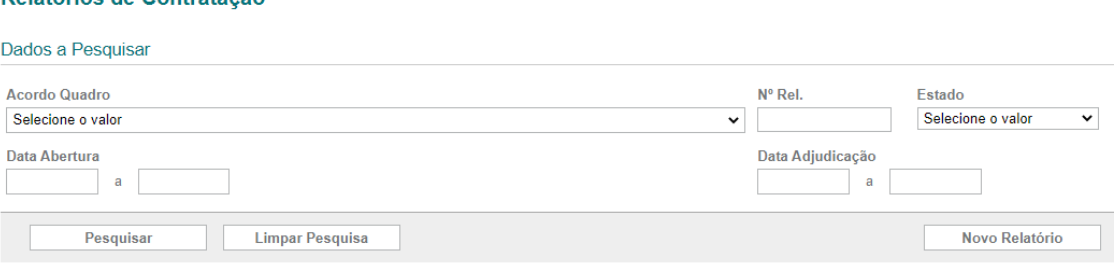

A pesquisa de RC para consultar pode ser efectuada pelos seguintes campos:

- **Acordo Quadro** celebrado pela ESPAP;
- **N.º Rel.**: número do Relatório de Contratação;
- **Estado**: estado em que se encontra o RC, em tempo real, refletindo a evolução do processo – este campo é preenchido pela aplicação de acordo com o seguinte:

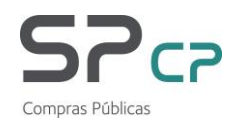

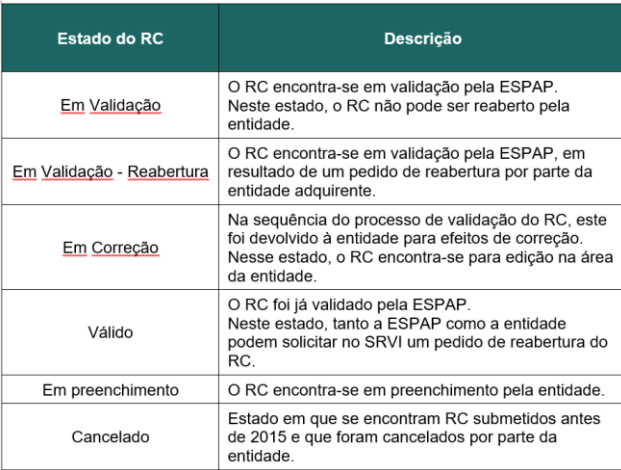

- **Data de Abertura**: intervalo das datas de abertura do(s) procedimento(s) a consultar;
- **Data de Adjudicação**: intervalo das datas de adjudicação do(s) procedimento(s) a consultar.

# <span id="page-25-0"></span>**3.3 Informação do RC**

O RC tem três tabs de informação, sobre a entidade, sobre o RC e sobre o histórico:

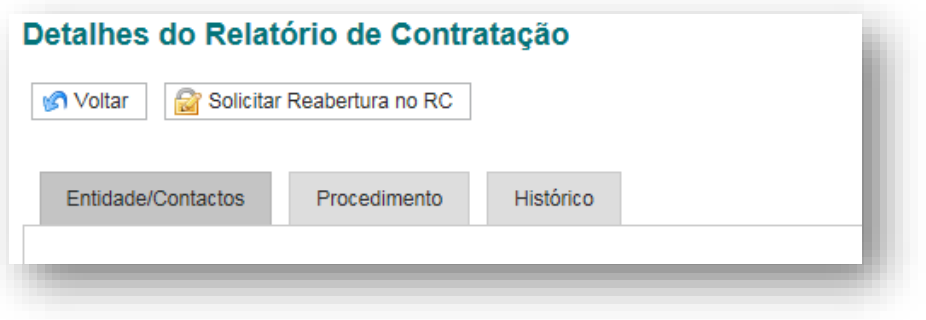

#### **Separador "Entidade/Contactos"**

Página com informação relativa à identificação da entidade e dos contactos da pessoa responsável pelo envio do RC.

O endereço de email que consta da pessoa de contacto ("Email contacto") é usado pela aplicação para o envio de notificações por email para a entidade.

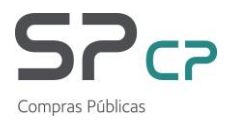

#### **Separador "Procedimento"**

Página que exibe o RC.

#### **Área "Procedimento":**

Área que exibe os seguintes dados do procedimento:

- Data de Abertura,
- Data de Adjudicação,
- Código de Referência do procedimento,
- Papel no Procedimento Aquisitivo,
- Identificação do AQ e
- Detalhes do procedimento / dos lotes
- Detalhes do contrato
- Dados para apuramento da poupança

#### **Separador "Histórico"**

Nesta área, são visualizadas todas as intervenções que foram feitas em cada RC.

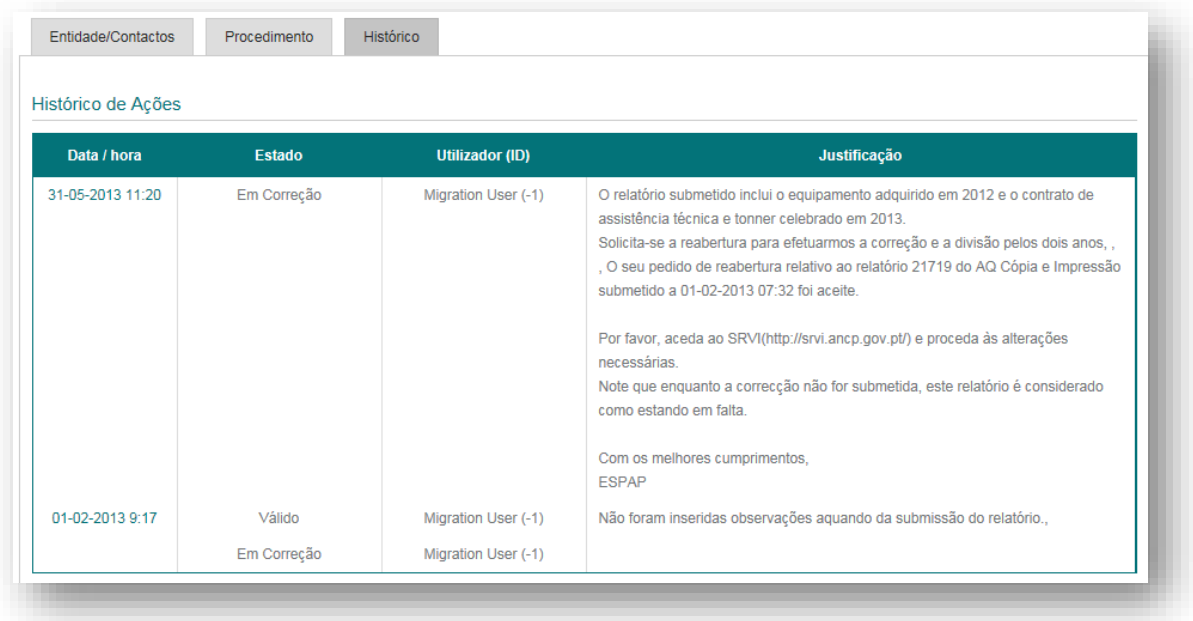

A primeira ação de cada RC é a sua importação no SRVI.

Qualquer intervenção no RC cria uma nova versão, que é possível de visualizar ao clicar na coluna "data/hora" do RC.

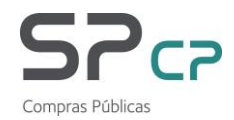

### <span id="page-27-0"></span>**3.4 Solicitar um pedido de reabertura do RC**

Quando um RC se encontra no estado "Válido", é possível à entidade solicitar uma reabertura do RC para efeitos de correção de algum valor.

Para solicitar uma reabertura, deverá ser visualizado o RC e deverá ser seleccionado o botão "Solicitar Reabertura no RC":

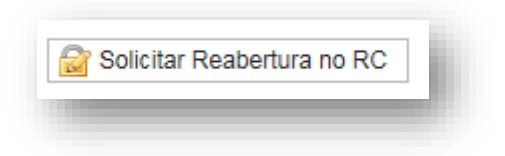

Ao solicitar a reabertura, é exibida a seguinte caixa:

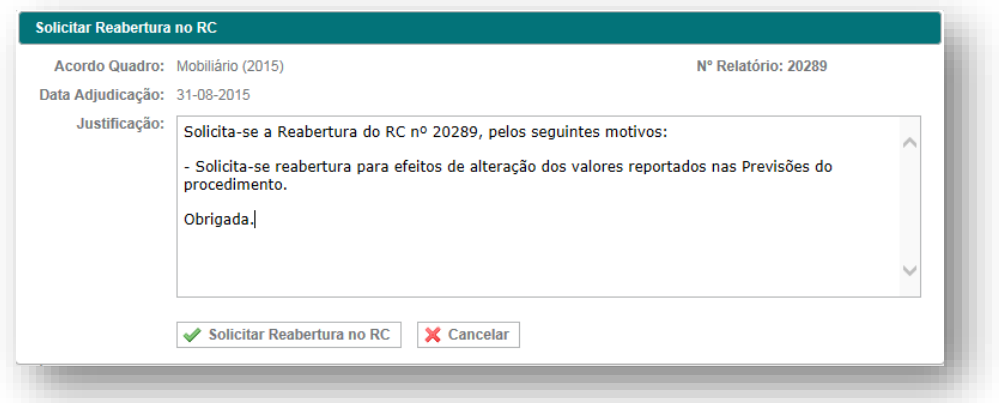

Nesta caixa está disponível uma área de texto para a entidade indicar quais os motivos para solicitar um pedido de reabertura.

Este texto será visualizado pela ESPAP e irá constar na área de Histórico do RC.

Para submeter o pedido de reabertura, seleccionar o botão "Solicitar Reabertura no RC".

**Depois de submetido o pedido de reabertura, o RC passa ao estado "Em Validação – Reabertura".**

A entidade só poderá efectuar as correções pretendidas depois de validado o pedido de reabertura por parte da ESPAP.

A entidade irá receber via email uma notificação com a aceitação do pedido de reabertura, no endereço de email que consta no próprio RC, na área "Entidade/Contactos -> Email Contacto".

**Depois de validado o pedido de reabertura por parte da ESPAP, o estado do RC passa ao estado "Em Correção".**

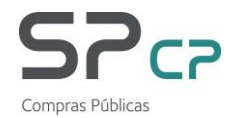

### <span id="page-28-0"></span>**3.5 Editar um RC**

Depois de aceite um pedido de reabertura por parte da ESPAP, a entidade deve aceder aos detalhes do RC e poderá editar o RC, clicando no botão "Editar":

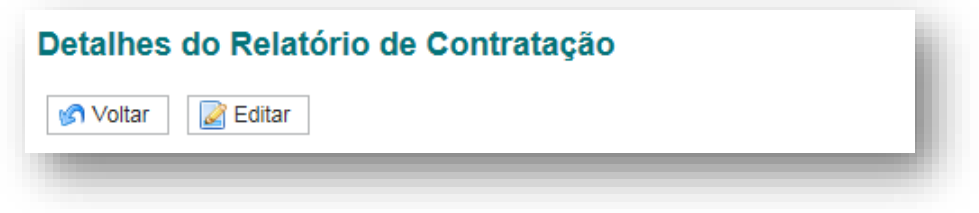

Apenas é possível editar a informação relativa aos lotes do procedimento.

Não é possível editar a informação relativa ao procedimento (exemplo: acordo quadro, referência do procedimento, data de abertura ou de adjudicação).

**Para apoio na correcção de erros que tenham sido identificados no relatório ou que impeçam a sua submissão recomenda-se a consulta do capítulo 3.1 Criar um RC directamente no SRVI, a partir da página 8 deste manual.** 

No final da edição dos dados, o RC deverá ser "Submetido" de forma a ser novamente analisado pela ESPAP.

## <span id="page-28-1"></span>**3.6 Notas finais**

Recomendamos que seja prestada especial atenção aos seguintes pontos:

- cada entidade deverá verificar se todos os relatórios de contratação disponíveis no SRVI correspondem efectivamente a adjudicações efectuadas pela entidade que representam.

- se houver relatórios repetidos deverão enviar e-mail com essa indicação para o endereço [plataforma@espap.gov.pt](mailto:plataforma@espap.pt) para que possam ser eliminados do sistema;

- no caso dos procedimentos multilote, se o relatório de contratação inclui todos os lotes com adjudicação. Caso falte algum, deverão criar um novo relatório para os lotes (ou editar o relatório e acrescentar os que faltam) ;

- se no SRVI está a informação relativa a todos os procedimentos que tramitaram e adjudicaram. Se faltar, deverão criar um relatório no SRVI com toda a informação relativa a esse procedimento.